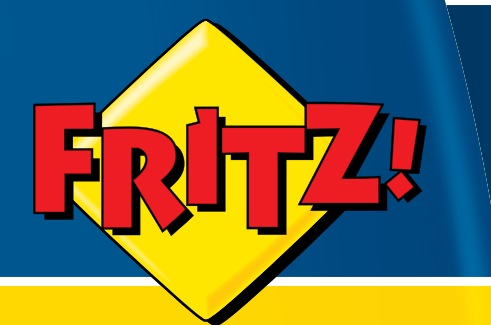

# **FRITZ!WLAN USB Stick N**

# Installation, **Einrichtung** und Bedienung

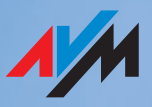

### **FRITZ!WLAN USB Stick N**

Diese Dokumentation und die zugehörigen Programme (Software) sind urheberrechtlich geschützt. AVM räumt das nicht ausschließliche Recht ein, die Software zu nutzen, die ausschließlich im sogenannten Objektcode-Format überlassen wird. Der Lizenznehmer darf von der Software nur eine Vervielfältigung erstellen, die ausschließlich für Sicherungszwecke verwendet werden darf (Sicherungskopie).

AVM behält sich alle Rechte vor, die nicht ausdrücklich eingeräumt werden. Ohne vorheriges schriftliches Einverständnis und außer in den gesetzlich gestatteten Fällen darf diese Dokumentation oder die Software insbesondere weder

- z vervielfältigt, verbreitet oder in sonstiger Weise öffentlich zugänglich gemacht werden
- z bearbeitet, disassembliert, reverse engineered, übersetzt, dekompiliert oder in sonstiger Weise ganz oder teilweise geöffnet und in der Folge weder vervielfältigt, verbreitet noch in sonstiger Weise öffentlich zugänglich gemacht werden.

Die einzelnen Lizenzbestimmungen finden Sie auf der beiliegenden Produkt-CD in der Datei LICENSE.TXT.

Diese Dokumentation und die Software wurden mit größter Sorgfalt erstellt und nach dem Stand der Technik auf Korrektheit überprüft. Für die Qualität, Leistungsfähigkeit sowie Marktgängigkeit des AVM-Produkts zu einem bestimmten Zweck, der von dem durch die Produktbeschreibung abgedeckten Leistungsumfang abweicht, übernimmt die AVM GmbH weder ausdrücklich noch stillschweigend die Gewähr oder Verantwortung. Der Lizenznehmer trägt alleine das Risiko für Gefahren und Qualitätseinbußen, die sich bei Einsatz des Produkts eventuell ergeben.

Für Schäden, die sich direkt oder indirekt aus dem Gebrauch der Dokumentation oder der Software ergeben sowie für beiläufige Schäden oder Folgeschäden ist AVM nur im Falle des Vorsatzes oder der groben Fahrlässigkeit verantwortlich. Für den Verlust oder die Beschädigung von Hardware oder Software oder Daten infolge direkter oder indirekter Fehler oder Zerstörungen sowie für Kosten (einschließlich Telekommunikationskosten), die im Zusammenhang mit der Dokumentation oder der Software stehen und auf fehlerhafte Installationen, die von AVM nicht vorgenommen wurden, zurückzuführen sind, sind alle Haftungsansprüche ausdrücklich ausgeschlossen.

Die in dieser Dokumentation enthaltenen Informationen und die Software können ohne besondere Ankündigung zum Zwecke des technischen Fortschritts geändert werden.

Wir bieten Ihnen als Hersteller dieses Originalprodukts eine Herstellergarantie. Die Garantiebedingungen finden Sie auf der beiliegenden Produkt-CD in der Datei GARANTIE.PDF im Ordner DOKUMENTATION.

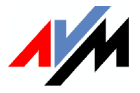

#### **© AVM GmbH 2007-2008. Alle Rechte vorbehalten. Stand der Dokumentation 03/2008**

AVM Audiovisuelles Marketing und Computersysteme GmbH Alt-Moabit 95

AVM Computersysteme Vertriebs GmbH Alt-Moabit 95

10559 Berlin 10559 Berlin

#### [AVM im Internet: www.avm.de](http://www.avm.de)

*Marken: Soweit nicht anders angegeben, sind alle genannten Markenzeichen gesetzlich geschützte Marken der AVM GmbH. Dies gilt insbesondere für Produktnamen und Logos. Microsoft, Windows und das Windows Logo sind Marken der Microsoft Corporation in den USA und/oder anderen Ländern. Bluetooth ist eine Marke der Bluetooth SIG, Inc. und lizenziert an die AVM GmbH. Alle anderen Produkt- und Firmennamen sind Marken der jeweiligen Inhaber.*

## **Inhalt**

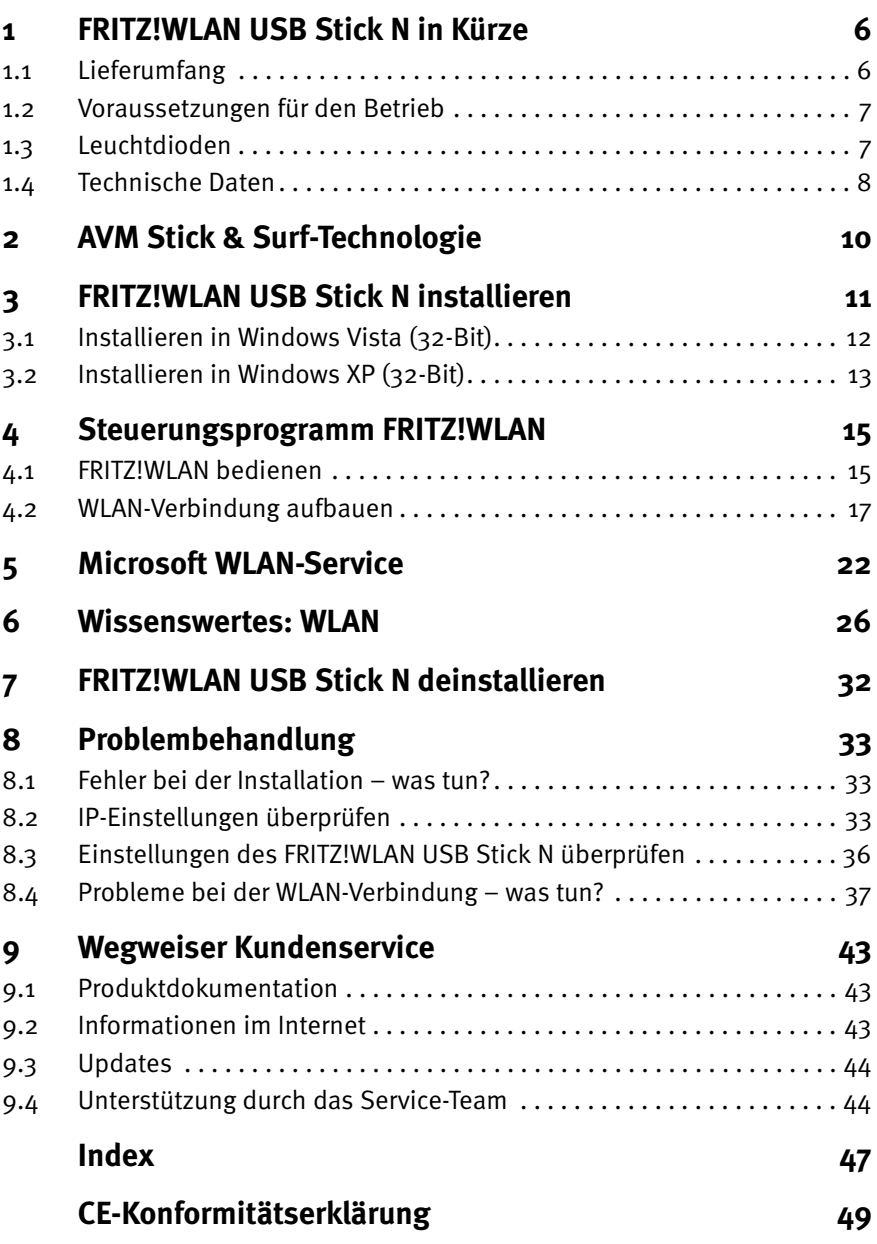

## <span id="page-3-2"></span>**Sicherheitshinweise**

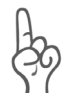

*Beachten Sie beim Umgang mit dem FRITZ!WLAN USB Stick N folgende Hinweise, um sich selbst und den FRITZ!WLAN USB Stick N vor Schäden zu bewahren.*

- z Installieren Sie den FRITZ!WLAN USB Stick N nicht während eines Gewitters. Trennen Sie den FRITZ!WLAN USB Stick N während eines Gewitters vom Computer.
- Lassen Sie keine Flüssigkeit in das Innere des FRITZ!WLAN USB Stick N eindringen, da elektrische Schläge oder Kurzschlüsse die Folge sein könnten.
- Schützen Sie den FRITZ!WLAN USB Stick N vor Staub, Feuchtigkeit und Dämpfen. Reinigen Sie den FRITZ!WLAN USB Stick N mit einem leicht feuchten, fusselfreien Tuch. Scharfe Reinigungsmittel oder Lösungsmittel sind ungeeignet.
- Der FRITZ!WLAN USB Stick N ist nur für Anwendungen innerhalb von Gebäuden vorgesehen.
- Öffnen Sie das Gehäuse des FRITZ!WLAN USB Stick N nicht. Durch unbefugtes Öffnen und unsachgemäße Reparaturen können Gefahren für die Benutzer des Gerätes entstehen.

## <span id="page-3-1"></span>**Entsorgungshinweis**

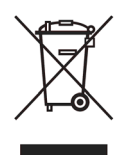

<span id="page-3-0"></span>Gerät und Kabel dürfen gemäß europäischen Vorgaben und deutschem Elektro- und Elektronikgesetz (ElektroG) nicht über den Hausmüll entsorgt werden. Bitte bringen Sie sie nach der Verwendung zu den Sammelstellen der Kommune.

## **Symbole und Hervorhebungen**

Um wichtige Informationen herauszustellen, werden folgende Hervorhebungen und Symbole verwendet:

## **Hervorhebungen**

Nachfolgend finden Sie die verwendeten Hervorhebungen.

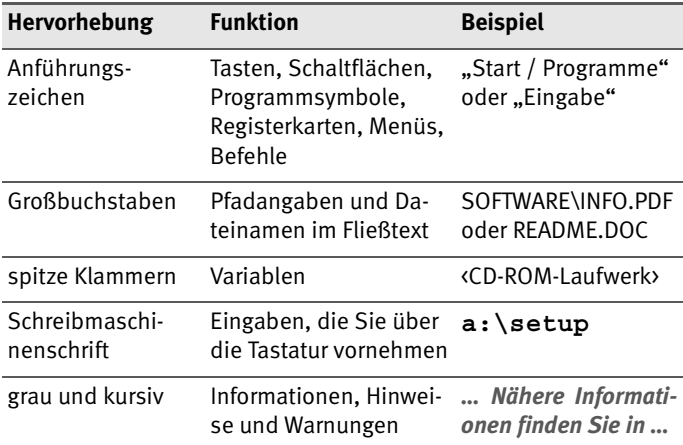

## **Symbole**

Im Handbuch werden die folgenden Symbole verwendet:

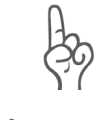

*Dieses Zeichen kennzeichnet Abschnitte, die wichtige Informationen enthalten.*

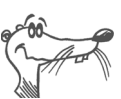

*Dieses Zeichen weist Sie auf nützliche Hinweise und Informationen hin.*

## <span id="page-5-0"></span>**1 FRITZ!WLAN USB Stick N in Kürze**

Der FRITZ!WLAN USB Stick N ist ein WLAN-Adapter für den Universal Serial Bus (USB). Mit dem FRITZ!WLAN USB Stick N können Sie Ihren Computer direkt mit einem WLAN Access Point, zum Beispiel einer FRITZ!Box WLAN von AVM, verbinden. Sie können auch Verbindungen zu anderen WLAN-Geräten, zu Druckern und PDAs aufbauen. Das bedeutet Mobilität beim Arbeiten mit allen Vorzügen kabelloser Verbindungen, hohe Übertragungsgeschwindigkeit und schnelle Verbindungen bei maximaler Betriebssicherheit.

## <span id="page-5-2"></span><span id="page-5-1"></span>**1.1 Lieferumfang**

Der Karton enthält Folgendes:

- z einen AVM WLAN-Controller FRITZ!WLAN USB Stick N
- $\bullet$  eine CD mit
	- **–** Treibersoftware
	- **–** Steuerungsprogramm mit Online-Hilfe
	- **–** Handbuch im PDF-Format
- eine Kurzanleitung für den FRITZ!WLAN USB Stick N

## <span id="page-6-2"></span><span id="page-6-0"></span>**1.2 Voraussetzungen für den Betrieb**

Für den Betrieb des FRITZ!WLAN USB Stick N an Ihrem Computer müssen folgende Voraussetzungen erfüllt sein:

- Ein freier Anschluss für USB-Geräte am Computer. Ein USB 2.0-Anschluss wird empfohlen, USB 1.1 funktioniert mit verringerter Datenrate.
- Ein Computer mit installiertem Betriebssystem: Microsoft Windows Vista (32-Bit) oder Windows XP (32- Bit) (aktuelle Service Packs und Updates empfohlen).
- **Computer oder Notebook der Pentium-Klasse** (500 MHz CPU oder besser).
- Mindestens 64 MB RAM und 5 MB freier Festplattenspeicherplatz.
- Ein CD-Laufwerk.

Wenn diese Voraussetzungen erfüllt sind, können Sie den FRITZ!WLAN USB Stick N installieren.

Falls Sie weitere Computer anschließen möchten, benötigen Sie zusätzliche FRITZ!WLAN USB Sticks.

## <span id="page-6-3"></span><span id="page-6-1"></span>**1.3 Leuchtdioden**

Im Betrieb geben die Leuchtdioden am FRITZ!WLAN USB Stick N folgende Signale:

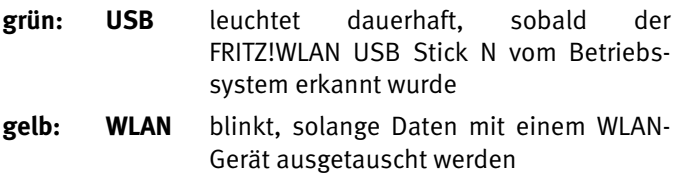

## <span id="page-7-0"></span>**1.4 Technische Daten**

<span id="page-7-1"></span>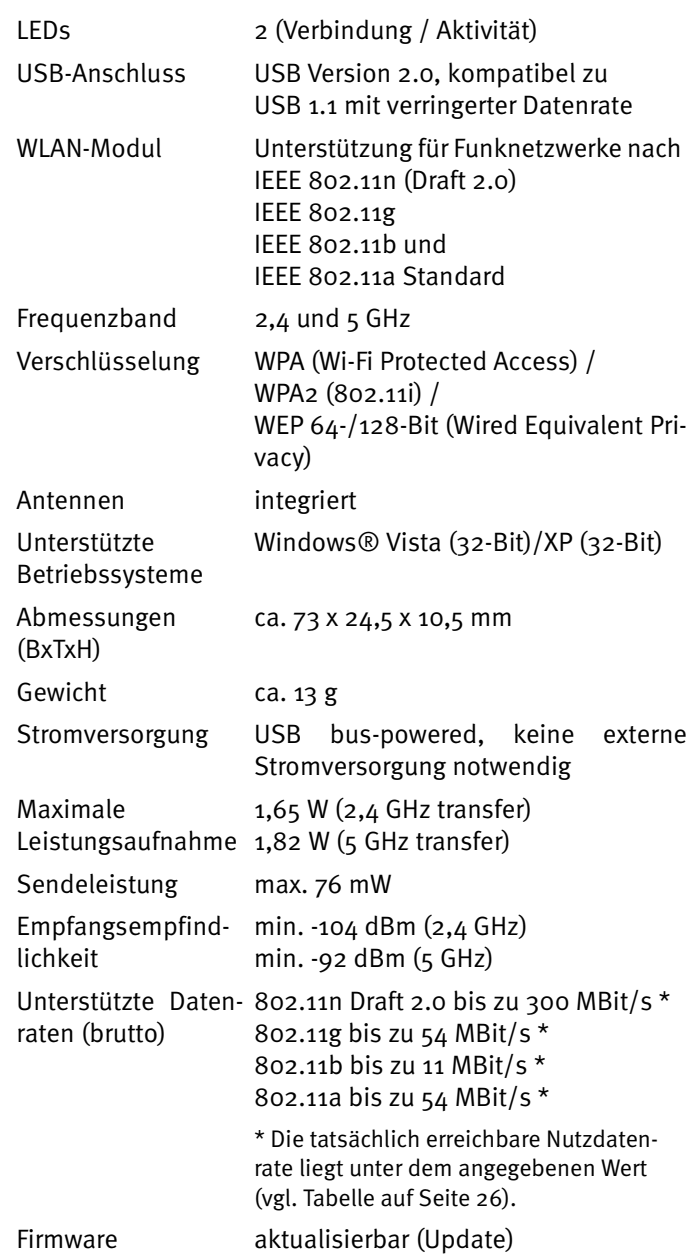

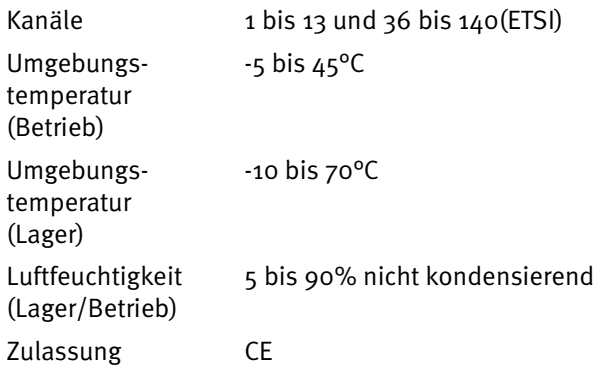

## <span id="page-9-1"></span><span id="page-9-0"></span>**2 AVM Stick & Surf-Technologie**

<span id="page-9-3"></span><span id="page-9-2"></span>Mit der AVM Stick & Surf-Technologie kann der FRITZ!WLAN USB Stick N die WLAN-Sicherheitseinstellungen von FRITZ!Box WLAN-Produkten übernehmen. So können Sie ohne weitere Einstellungen eine sichere WLAN-Verbindung zwischen Ihrem Computer und Ihrer FRITZ!Box herstellen.

Die FRITZ!Box WLAN muss dafür über einen Anschluss für USB-Geräte verfügen (USB-Host-Funktion).

Um AVM Stick & Surf für sichere WLAN-Verbindungen zu nutzen, führen Sie folgende Schritte aus:

1. Stecken Sie den FRITZ!WLAN USB Stick N in den Anschluss für USB-Geräte Ihrer FRITZ!Box.

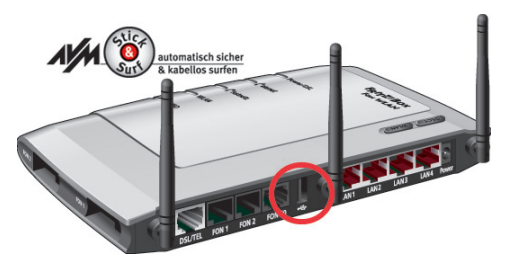

*Anschluss für USB-Geräte (Bsp. FRITZ!Box Fon WLAN 7270)*

- 2. Die "INFO"-LED der FRITZ!Box beginnt zu blinken und zeigt damit die Übertragung der WLAN-Sicherheitseinstellungen auf den FRITZ!WLAN USB Stick N an.
- 3. Wenn die Datenübertragung abgeschlossen wurde, leuchtet die "INFO"-LED der FRITZ!Box dauerhaft.
- 4. Ziehen Sie den FRITZ!WLAN USB Stick N vom Anschluss für USB-Geräte der FRITZ!Box ab.

Damit sind die WLAN-Sicherheitseinstellungen auf den FRITZ!WLAN USB Stick N übertragen.

Sobald Sie den FRITZ!WLAN USB Stick N an Ihren Computer anschließen, werden die Sicherheitseinstellungen Ihres WLANs durch das Steuerungsprogramm FRITZ!WLAN übernommen und vom Stick entfernt. Es erscheint das AVM Stick & Surf-Logo und eine WLAN-Verbindung zur FRITZ!Box wird automatisch aufgebaut.

## <span id="page-10-1"></span><span id="page-10-0"></span>**3 FRITZ!WLAN USB Stick N installieren**

Sie können den FRITZ!WLAN USB Stick N in den Betriebssystemen Windows Vista (32-Bit) und Windows XP (32-Bit) installieren.

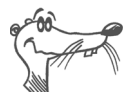

*Installieren Sie aktuelle Service Packs und Updates über Microsoft Windows Update und verwenden Sie einen USB 2.0- Anschluss für eine optimale Leistung des FRITZ!WLAN USB Stick N.*

*In Betriebssystemen lässt sich die Darstellung von Menüs und Ordnern ändern. Die folgenden Anleitungen beziehen sich immer auf den Auslieferungszustand des jeweiligen Betriebssystems.*

Wenn Sie über eine FRITZ!Box WLAN mit Anschluss für USB-Geräte verfügen, nutzen Sie zunächst Stick & Surf (siehe [Seite 10\)](#page-9-1), um die Sicherheitseinstellungen Ihrer FRITZ!Box WLAN auf den Computer zu übertragen.

## <span id="page-11-0"></span>**3.1 Installieren in Windows Vista (32-Bit)**

<span id="page-11-1"></span>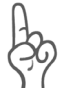

*Zur Installation des FRITZ!WLAN USB Stick N in Windows Vista müssen Sie über Administrator-Rechte verfügen! Im Verlauf der Installation fragt Windows nach den notwendigen Rechten zur Installation. Bestätigen Sie die Mel*dungsfenster in jedem Fall mit "Fortsetzen".

Um den FRITZ!WLAN USB Stick N zu installieren, führen Sie folgende Schritte aus:

- 1. Schalten Sie das WLAN-Gerät ein, zu dem Sie eine Verbindung aufbauen wollen.
- 2. Schalten Sie Ihren Computer ein.
- 3. Stecken Sie den FRITZ!WLAN USB Stick N in den USB-Anschluss Ihres Computers.

Windows erkennt den FRITZ!WLAN USB Stick N automatisch. Dieser Vorgang kann einige Zeit dauern.

- 4. Klicken Sie im Dialog zur Wiedergabe der CD "FRITZ!WLAN USB Stick N" auf den Eintrag "FRITZ!WLAN USB Stick N Installation ausführen".
- 5. Klicken Sie im Dialog "Benutzerkontensteuerung" auf "Fortsetzen".

Treiber und Steuerungsprogramm für den FRITZ!WLAN USB Stick N werden nun installiert.

Falls Sie dazu aufgefordert werden, legen Sie die FRITZ!WLAN USB Stick N-CD ein und folgen Sie den Anweisungen auf dem Bildschirm.

Falls ein weiteres Meldungsfenster nachfragt, ob Sie eine von Microsoft nicht digital signierte Software installieren möchten, wählen Sie "Installation fortsetzen". Diese Aufforderung ist abhängig von den eingestellten Treibersignaturoptionen auf Ihrem Computer.

Ein Verlaufsbalken informiert Sie über Fortschritt und Abschluss der Installation.

Die Installation der Treibersoftware für den FRITZ!WLAN USB Stick N ist damit abgeschlossen. Lesen Sie weiter im Ab-schnitt ["Hinweise zur WLAN-Verbindung" auf Seite 14](#page-13-0).

## <span id="page-12-0"></span>**3.2 Installieren in Windows XP (32-Bit)**

<span id="page-12-1"></span>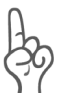

*Zur Installation des FRITZ!WLAN USB Stick N in Windows XP müssen Sie über Administrator-Rechte verfügen!*

Um den FRITZ!WLAN USB Stick N zu installieren, führen Sie folgende Schritte aus:

- 1. Schalten Sie das WLAN-Gerät ein, zu dem Sie eine Verbindung aufbauen wollen.
- 2. Schalten Sie Ihren Computer ein.
- 3. Stecken Sie den FRITZ!WLAN USB Stick N in den USB-Anschluss Ihres Computers.

Windows erkennt den FRITZ!WLAN USB Stick N automatisch. Dieser Vorgang kann einige Zeit dauern.

4. Die Treiber und das Steuerungsprogramm für den FRITZ!WLAN USB Stick N werden nun automatisch installiert.

Falls Sie dazu aufgefordert werden, legen Sie die FRITZ!WLAN USB Stick N-CD ein und folgen Sie den Anweisungen auf dem Bildschirm.

Falls ein weiteres Meldungsfenster nachfragt, ob Sie eine von Microsoft nicht digital signierte Software installieren möchten, wählen Sie die Schaltfläche "Installation fortsetzen". Diese Aufforderung ist abhängig von den eingestellten Treibersignaturoptionen auf Ihrem Computer.

Ein Verlaufsbalken informiert Sie über Fortschritt und Abschluss der Installation.

Die Installation der Treibersoftware für den FRITZ!WLAN USB Stick N ist damit abgeschlossen. Lesen Sie weiter im Ab-schnitt ["Hinweise zur WLAN-Verbindung" auf Seite 14](#page-13-0).

### **Hinweise zur WLAN-Verbindung**

<span id="page-13-0"></span>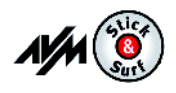

<span id="page-13-1"></span>Wenn Sie während der Installation **Stick & Surf** genutzt haben, müssen Sie keine weiteren Schritte unternehmen, um eine WLAN-Verbindung herzustellen. Ihre FRITZ!Box WLAN wird automatisch als WLAN Access Point erkannt und eine WLAN-Verbindung aufgebaut, die Sie sofort nutzen können.

Haben Sie eine Installation **ohne Stick & Surf** durchgeführt, müssen Sie die WLAN-Gegenstelle (WLAN Access Point), mit der Sie sich verbinden möchten, in Ihrem WLAN-Steuerungsprogramm manuell auswählen, um eine WLAN-Verbindung herzustellen. Hinweise hierzu finden Sie in den jeweiligen Steuerungsprogramm-Kapiteln:

- Wenn Sie das Steuerungsprogramm FRITZ!WLAN ver-wenden, lesen Sie weiter im Abschnitt ["Mit einem](#page-17-0) [WLAN Access Point verbinden \(Infrastruktur-Netzwerk\)"](#page-17-0) [ab Seite 18.](#page-17-0)
- Wenn Sie den Microsoft WLAN-Service von Windows Vista verwenden, lesen Sie weiter im Abschnitt ["WLAN-](#page-21-1)[Verbindung aufbauen \(Windows Vista\)" ab Seite 22.](#page-21-1) Verwenden Sie den Microsoft WLAN-Service von Windows XP, lesen Sie im Abschnitt ["WLAN-Verbindung](#page-23-0) [aufbauen \(Windows XP mit Service Pack 2\)" ab Seite 24](#page-23-0) weiter.

## <span id="page-14-0"></span>**4 Steuerungsprogramm FRITZ!WLAN**

<span id="page-14-2"></span>Mit dem FRITZ!WLAN USB Stick N können Sie kabellose Netzwerkverbindungen (WLAN) mit unterschiedlichen WLAN-Geräten aufbauen. Zur Verwaltung dieser WLAN-Verbindungen steht Ihnen das Steuerungsprogramm FRITZ!WLAN zur Verfügung.

Mit FRITZ!WLAN können Sie WLAN-Verbindungen einrichten, auf- und abbauen sowie Verbindungsinformationen ansehen.

## <span id="page-14-1"></span>**4.1 FRITZ!WLAN bedienen**

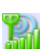

<span id="page-14-3"></span>Nach der Installation des FRITZ!WLAN USB Stick N erscheint FRITZ!WLAN als Programmsymbol im Infobereich der Taskleiste. Die Benutzeroberfläche des Steuerungsprogramms können Sie auf zwei Arten öffnen:

- Führen Sie einen Doppelklick auf das FRITZ!WLAN-Programmsymbol im Infobereich der Taskleiste aus.
- **Oder öffnen Sie das Kontextmenü mit einem einfachen** Klick auf das FRITZ!WLAN-Programmsymbol und wählen Sie den Eintrag "Verbindung anzeigen".

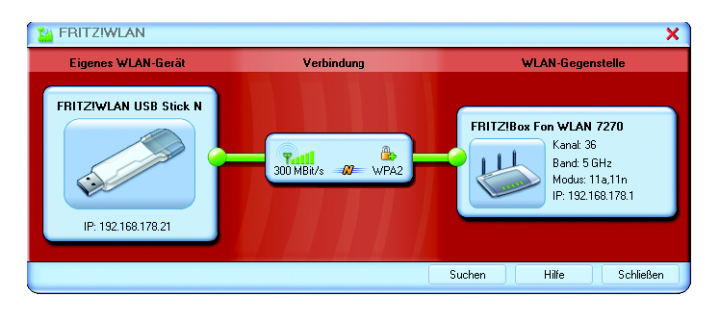

*FRITZ!WLAN-Benutzeroberfläche (Beispielverbindung)*

#### <span id="page-15-0"></span>**Benutzeroberfläche**

In der Benutzeroberfläche werden die Elemente einer WLAN-Verbindung als Symbole dargestellt. Die Darstellung ist in drei Bereiche aufgeteilt:

Auf der linken Seite ist Ihr eigenes WLAN-Gerät – der FRITZ!WLAN USB Stick N – mit Namen und Geräte-Adresse abgebildet.

In der Mitte befindet sich das Symbol für die WLAN-Verbindung in Form eines Kastens mit Verbindungsstrecken zu den Geräten rechts und links. Die kleinen Symbole im Kasten zeigen die Verbindungsqualität und die verwendete Verschlüsselung an.

Auf der rechten Seite wird die WLAN-Gegenstelle angezeigt, mit der Sie verbunden sind beziehungsweise zuletzt verbunden waren.

#### <span id="page-15-1"></span>**Kontextmenüs**

Die Funktionen von FRITZ!WLAN sind über Kontextmenüs zugänglich:

1. Klicken Sie auf die Geräte- oder Verbindungssymbole in der FRITZ!WLAN-Benutzeroberfläche beziehungsweise auf das FRITZ!WLAN-Programmsymbol im Infobereich der Taskleiste.

Das jeweilige Kontextmenü öffnet sich.

2. Wählen Sie aus der Liste die gewünschte Funktion aus.

Zu jedem Symbol wird Ihnen eine spezifische Auswahl von Funktionen angeboten. Sie können zum Beispiel WLAN-Geräte in Ihrer Umgebung suchen und als WLAN-Gegenstellen einrichten, WLAN-Verbindungen zu bekannten Gegenstellen aufbauen oder trennen sowie Informationen über die Geräteund Verbindungseigenschaften erhalten.

Weitere Informationen finden Sie im Abschnitt ["WLAN-Ver](#page-16-0)[bindung aufbauen" ab Seite 17](#page-16-0) sowie in der FRITZ!WLAN-Hilfe, die Sie über die "Hilfe"-Schaltfläche der Benutzeroberfläche aufrufen können.

#### <span id="page-16-2"></span>**Verbindungszustand**

Die Verbindungsstrecken in der FRITZ!WLAN-Benutzeroberfläche und das FRITZ!WLAN-Programmsymbol im Infobereich der Taskleiste zeigen durch ihre Farbgebung den aktuellen Zustand der Verbindung an:

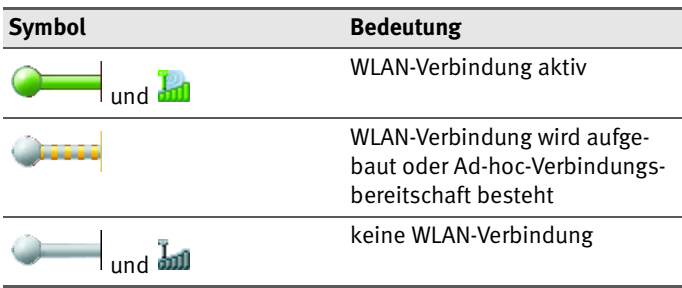

## <span id="page-16-0"></span>**4.2 WLAN-Verbindung aufbauen**

<span id="page-16-3"></span><span id="page-16-1"></span>Mit FRITZ!WLAN können Sie eine Verbindung zu einer WLAN-Gegenstelle (Access Point) aufbauen, die zum Beispiel den Zugang zum DSL, zu Druckern, Mobiltelefonen, PDAs oder auch zu weiteren WLAN-Klienten bereitstellt. Ebenso sind Direktverbindungen zu anderen FRITZ!WLAN USB Sticks möglich.

Gleichgültig mit welcher Gegenstelle Sie eine Verbindung herstellen möchten, der Verbindungsaufbau mit FRITZ!WLAN basiert immer auf dem Prinzip: suchen, finden und verbinden.

<span id="page-16-5"></span>Grundsätzlich unterscheidet man zwei Arten von WLAN-Verbindungen:

#### <span id="page-16-4"></span>**Infrastruktur-Netzwerk**

Verbinden sich WLAN-Teilnehmer mit einem WLAN Access Point, wie zum Beispiel einer FRITZ!Box WLAN, spricht man von einem Infrastruktur-Netzwerk. In diesem verwaltet der WLAN Access Point die optimale Bandbreite für die Datenübertragung zwischen den beteiligten Geräten. Über den Access Point können Verbindungen in ein kabelgebundenes Netz oder in das Internet erfolgen.

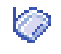

<span id="page-17-7"></span>In den Gerätelisten im Steuerungsprogramm FRITZ!WLAN wird diese Art der Verbindung durch das Infrastruktur-Symbol dargestellt.

### <span id="page-17-2"></span>**Ad-hoc-Netzwerk**

Verbinden sich WLAN-Teilnehmer direkt miteinander, ohne dass ein Access Point zum Einsatz kommt, spricht man von einem Ad-hoc-Netzwerk. Diese Art der Direktverbindung ist besonders praktisch, wenn sich WLAN-Teilnehmer in unmittelbarer Reichweite zueinander befinden und schnell und direkt Daten miteinander austauschen wollen. Die vorhandene Bandbreite müssen sich die Ad-hoc-Teilnehmer miteinander teilen.

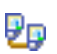

<span id="page-17-3"></span>In den Gerätelisten im Steuerungsprogramm FRITZ!WLAN wird diese Art der Verbindung durch das Ad-hoc-Symbol dargestellt.

### <span id="page-17-6"></span><span id="page-17-0"></span>**Mit einem WLAN Access Point verbinden (Infrastruktur-Netzwerk)**

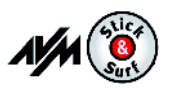

<span id="page-17-8"></span>Sofern Sie während der Installation **Stick & Surf** genutzt haben, müssen Sie keine weiteren Schritte unternehmen. Ihre FRITZ!Box WLAN wird automatisch als WLAN Access Point erkannt und eine WLAN-Verbindung aufgebaut, die Sie sofort nutzen können.

<span id="page-17-9"></span><span id="page-17-5"></span>Haben Sie eine Installation **ohne Stick & Surf** durchgeführt, müssen Sie die WLAN-Gegenstelle (WLAN Access Point), mit der Sie sich verbinden möchten, manuell auswählen. In diesem Fall sucht das Steuerungsprogramm FRITZ!WLAN automatisch nach WLAN-Geräten in Ihrer Umgebung. Sobald Ihnen eine Liste der gefundenen WLAN Access Points angezeigt wird, gehen Sie folgendermaßen vor:

- <span id="page-17-1"></span>1. Wählen Sie das WLAN-Gerät aus, zu dem Sie eine Verbindung aufbauen möchten und bestätigen Sie Ihre Auswahl mit "Übernehmen" bzw. "Verbinden".
- <span id="page-17-4"></span>2. Geben Sie den Netzwerkschlüssel des WLAN Access Points ein.

<span id="page-18-3"></span><span id="page-18-2"></span>Auf den AVM-Produkten der FRITZ!Box-Produktlinie finden Sie den Netzwerkschlüssel auf der Unterseite des Geräts.

3. Die WLAN-Verbindung wird aufgebaut.

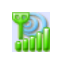

Sobald eine Verbindung aufgebaut ist, wird das **WLAN-Symbol** im Infobereich der Taskleiste grün. Klicken Sie auf das Symbol, um sich Details der Verbindung anzeigen zu lassen.

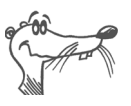

*Eine aktive WLAN-Verbindung zwischen dem FRITZ!WLAN USB Stick N und einer bekannten WLAN-Gegenstelle, die durch Herunterfahren des Computers abgebaut wurde, wird bei jedem Computerstart automatisch wieder aufgebaut, sofern diese Gegenstelle eingeschaltet ist.*

### <span id="page-18-1"></span>**Zwei WLAN-Teilnehmer direkt verbinden (Ad-hoc-Netzwerk)**

Um eine Direktverbindung über WLAN aufzubauen, muss ein WLAN-Teilnehmer ein Ad-hoc-Netzwerk anbieten, an dem die anderen Ad-hoc-Partner teilnehmen können.

### <span id="page-18-0"></span>**So legen Sie ein Ad-hoc-Netzwerk an:**

1. Klicken Sie mit der rechten Maustaste auf das Symbol der WLAN-Gegenstelle in der FRITZ!WLAN-Benutzeroberfläche oder auf das FRITZ!WLAN-Programmsymbol im Infobereich der Taskleiste und wählen Sie den Eintrag "Ad-hoc-Netzwerk anlegen...".

Das Fenster "Ad-hoc-Netzwerk" wird geöffnet.

2. Vergeben Sie im Feld "Schlüssel" einen WLAN-Netzwerkschlüssel.

Diesen Schlüssel müssen die anderen WLAN-Teilnehmer einer Direktverbindung ebenfalls angeben.

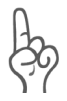

*Beachten Sie auch die Verschlüsselungshinweise im Abschnitt ["Verschlüsselung" auf Seite 29](#page-28-0).*

 $\mathcal{L}$ 

<span id="page-19-1"></span>Die weiteren, bereits vorkonfigurierten Einstellungen für das Ad-hoc-Netzwerk können Sie übernehmen. Falls Sie Änderungen vornehmen möchten, klicken Sie auf die Schaltfläche "Bearbeiten".

3. Bestätigen Sie mit "OK".

Das Ad-hoc-Netzwerk ist damit einsatzbereit und wartet auf andere WLAN-Teilnehmer.

Im Steuerungsprogramm FRITZ!WLAN wird die Ad-hoc-Verbindungsbereitschaft durch die gelben Wellen im Verbindungssymbol angezeigt.

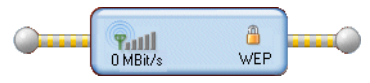

<span id="page-19-2"></span>*Verbindungssymbol in FRITZ!WLAN: Ad-hoc-Verbindungsbereitschaft*

#### <span id="page-19-0"></span>**So nehmen Sie an einem Ad-hoc-Netzwerk teil:**

- 1. Öffnen Sie das Steuerungsprogramm FRITZ!WLAN auf allen Computern, die sich mit dem Ad-hoc-Netzwerk verbinden sollen, indem Sie auf das FRITZ!WLAN-Symbol im Infobereich der Taskleiste doppelklicken.
- 2. Wählen Sie die Schaltfläche "Suchen", um die WLAN-fähigen Geräte in Ihrer Umgebung anzuzeigen.

₽p

Befinden sich mögliche Ad-hoc-Partner in Ihrer Umgebung, sind sie in der Liste der erreichbaren WLAN-Geräte mit dem Ad-hoc-Symbol gekennzeichnet.

- 3. Markieren Sie in der Liste der gefundenen WLAN-Geräte die gewünschte Ad-hoc-Gegenstelle und klicken Sie auf die Schaltfläche "Übernehmen".
- 4. Geben Sie jetzt den gemeinsamen WLAN-Netzwerkschlüssel im Fenster "Ad-hoc-Netzwerk" ein und bestätigen Sie Ihre Eingabe mit "OK".

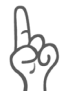

*Beachten Sie die Verschlüsselungshinweise im Abschnitt ["Verschlüsselung" auf Seite 29](#page-28-0).*

Das Ad-hoc-Netzwerk wird als bekanntes Gerät in der Benutzeroberfläche von FRITZ!WLAN angezeigt und die WLAN-Verbindung wird aufgebaut.

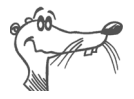

*Der Vorgang der automatischen IP-Adressvergabe kann bis zu 3 Minuten dauern und wird durch eine blinkende IP-Ampel im Steuerungsprogramm signalisiert.*

### **Mit dem Internet verbinden**

Es gibt zwei Möglichkeiten, wie der FRITZ!WLAN USB Stick N für Internetverbindungen genutzt werden kann. In beiden Fällen müssen Sie über die Zugangsdaten eines Internetanbieters verfügen:

### <span id="page-20-1"></span>**Verbindungsaufbau über den WLAN Access Point**

Der WLAN Access Point (zum Beispiel eine FRITZ!Box WLAN) baut die Verbindung mit dem Internet auf. Dazu müssen die Zugangsdaten des Internetanbieters im WLAN Access Point eingerichtet sein. Alle angeschlossenen Computer können diesen Internetzugang dann gleichzeitig nutzen. Die Installation zusätzlicher Internetzugangssoftware auf den angeschlossenen Computern ist nicht erforderlich. Auf diese Weise wird der WLAN Access Point als Router für den Mehrplatzbetrieb genutzt. Wie Sie den WLAN Access Point für den Mehrplatzbetrieb einrichten können, entnehmen Sie dem Handbuch Ihres WLAN Access Points.

#### <span id="page-20-0"></span>**Verbindungsaufbau über den Computer**

Der Computer, an dem ein FRITZ!WLAN USB Stick N angeschlossen ist, baut die Internetverbindung selbst auf. Der WLAN Access Point arbeitet in diesem Fall wie ein DSL-Modem und ist nur für die Weiterleitung der Daten zuständig. Auf dem angeschlossenen Computer muss mithilfe einer Internetzugangssoftware (zum Beispiel FRITZ!DSL) und den Zugangsdaten eines Internetanbieters ein Internetzugang eingerichtet sein. Die Internetzugangssoftware wird auch für den Aufbau der Internetverbindungen benötigt.

## <span id="page-21-0"></span>**5 Microsoft WLAN-Service**

<span id="page-21-2"></span>In Windows Vista (32-Bit) und Windows XP (32-Bit) mit Service Pack 2 können Sie statt des Programms FRITZ!WLAN den Microsoft WLAN-Service zur Verwaltung von kabellosen Netzwerkverbindungen (WLAN) verwenden.

### <span id="page-21-5"></span>**Hinweise zum WLAN-Steuerungsprogramm**

Mit einem FRITZ!WLAN USB Stick N steht FRITZ!WLAN als Standardanwendung für WLAN-Verbindungen bereit.

Möchten Sie stattdessen den Microsoft WLAN-Service als WLAN-Steuerungsprogramm nutzen, gehen Sie folgendermaßen vor:

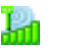

- 1. Klicken Sie auf das WLAN-Symbol im Infobereich der Taskleiste.
- 2. Wählen Sie den Eintrag "Microsoft WLAN".

### <span id="page-21-1"></span>**WLAN-Verbindung aufbauen (Windows Vista)**

<span id="page-21-6"></span>Um in Windows Vista eine WLAN-Verbindung mit dem Microsoft WLAN-Service aufzubauen ("automatische WLAN-Konfiguration"), führen Sie folgende Schritte aus:

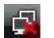

1. Klicken Sie auf das Microsoft WLAN-Symbol im Infobereich der Taskleiste und wählen Sie die Option "Verbindung mit einem Netzwerk herstellen".

<span id="page-21-3"></span>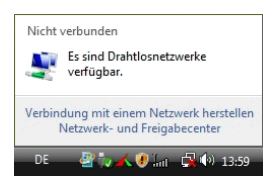

<span id="page-21-4"></span>In einer Liste werden alle drahtlosen Netzwerke (meist WLAN Access Points) angezeigt, die in Ihrer Umgebung gefunden wurden.

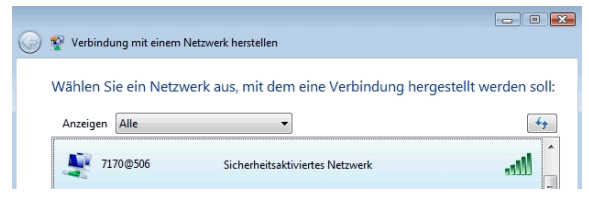

*Verfügbare drahtlose Netzwerke (Beispielansicht)*

<span id="page-22-1"></span>2. Markieren Sie den gewünschten WLAN Access Point und klicken Sie auf "Verbindung herstellen".

Das Fenster zur Eingabe des Netzwerksicherheitsschlüssels wird geöffnet:

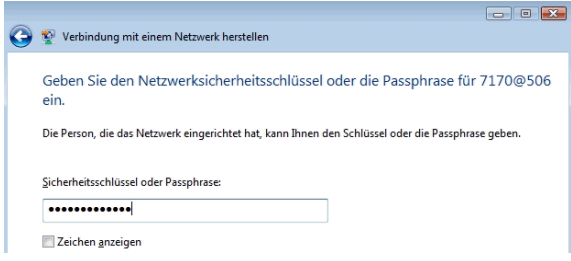

<span id="page-22-0"></span>*Eingabe Netzwerkschlüssel*

3. Tragen Sie im Feld "Sicherheitsschlüssel oder Passphrase" den Netzwerkschlüssel des gewählten WLAN Access Points ein und klicken Sie auf die Schaltfläche "Verbinden".

Bei AVM-Produkten der FRITZ!Box-Familie finden Sie den Netzwerkschlüssel auf der Unterseite des Geräts.

Die WLAN-Verbindung wird aufgebaut.

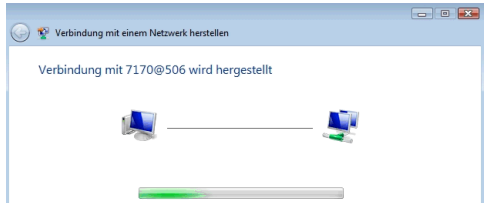

Sollte es beim Aufbau der WLAN-Verbindung Probleme ge-ben, lesen Sie bitte die Abschnitte ["Probleme bei der WLAN-](#page-36-1)[Verbindung – was tun?" ab Seite 37](#page-36-1) und ["Fehler bei der In](#page-32-3)[stallation – was tun?" auf Seite 33](#page-32-3).

Hinweise zu AVM Stick & Surf finden Sie im Abschnitt ["AVM](#page-9-1) [Stick & Surf-Technologie" auf Seite 10.](#page-9-1)

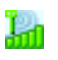

Alle wichtigen Statusinformationen Ihrer WLAN-Verbindung werden Ihnen angezeigt, wenn Sie im Infobereich der Taskleiste auf das Programmsymbol von FRITZ!WLAN klicken.

### <span id="page-23-0"></span>**WLAN-Verbindung aufbauen (Windows XP mit Service Pack 2)**

Um in Windows XP mit Service Pack 2 eine WLAN-Verbindung mit dem Microsoft WLAN-Service aufzubauen ("Wireless Zero Configuration Service"), führen Sie folgende Schritte aus:

- w
- 1. Klicken Sie auf das Microsoft WLAN-Symbol im Infobereich der Taskleiste.

<span id="page-23-2"></span>Das Fenster "Drahtlose Netzwerkverbindung" wird geöffnet. In einer Liste werden alle drahtlosen Netzwerke (meist WLAN Access Points) angezeigt, die in Ihrer Umgebung gefunden wurden.

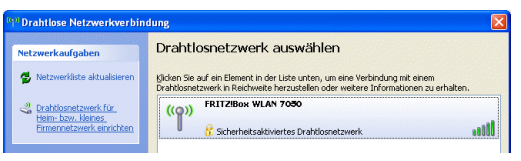

<span id="page-23-1"></span>*Verfügbare Drahtlosnetzwerke (Beispielansicht)*

2. Markieren Sie den gewünschten WLAN Access Point und klicken Sie auf die Schaltfläche "Verbinden".

Das Fenster "Drahtlosnetzwerkverbindung" wird geöffnet.

3. Tragen Sie im Feld "Netzwerkschlüssel" den Netzwerkschlüssel des gewählten WLAN Access Points ein.

Bei AVM-Produkten der FRITZ!Box-Familie finden Sie den Netzwerkschlüssel auf der Unterseite des Geräts.

4. Wiederholen Sie die Eingabe im Feld "Netzwerkschlüssel bestätigen" und klicken Sie dann auf die Schaltfläche "Verbinden".

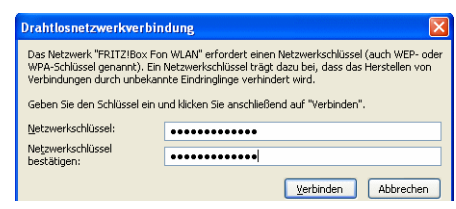

*Eingabe Netzwerkschlüssel*

Die WLAN-Verbindung wird aufgebaut.

Sollte es beim Aufbau der WLAN-Verbindung Probleme ge-ben, lesen Sie bitte die Abschnitte ["Probleme bei der WLAN-](#page-36-1)[Verbindung – was tun?" ab Seite 37](#page-36-1) und ["Fehler bei der In](#page-32-3)[stallation – was tun?" auf Seite 33.](#page-32-3)

Hinweise zu AVM Stick & Surf finden Sie im Abschnitt ["AVM](#page-9-1) [Stick & Surf-Technologie" auf Seite 10.](#page-9-1)

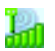

Alle wichtigen Statusinformationen Ihrer WLAN-Verbindung werden Ihnen angezeigt, wenn Sie im Infobereich der Taskleiste auf das Programmsymbol von FRITZ!WLAN klicken.

## <span id="page-25-0"></span>**6 Wissenswertes: WLAN**

<span id="page-25-3"></span>WLAN (Wireless Local Area Network) ist eine Funktechnologie, die kabellose Netzwerke sowie den kabellosen Zugang zum Internet ermöglicht. Auf diese Weise können sich mehrere Benutzer einen kabellosen Internetzugang teilen.

### <span id="page-25-2"></span><span id="page-25-1"></span>**Standards**

Vom Institute of Electrical and Electronic Engineers (IEEE) wurden die WLAN-Standards IEEE 802.11a, IEEE 802.11b, IEEE 802.11g, IEEE 802.11n (auf Basis des vorläufigen Entwurfs 2.0 des Standards) und IEEE 802.11i definiert.

### **Standards für die Übertragungsgeschwindigkeit**

Die Standards IEEE 802.11a, IEEE 802.11b, IEEE 802.11g und IEEE 802.11n legen die Übertragungsgeschwindigkeit innerhalb eines WLANs fest. Man unterscheidet zwischen der Brutto- und der Netto-Geschwindigkeit. Die Netto-Geschwindigkeit beschreibt die Übertragungsgeschwindigkeit der Nutzdaten. Die Standards sind für verschiedene Frequenzbänder vorgesehen.

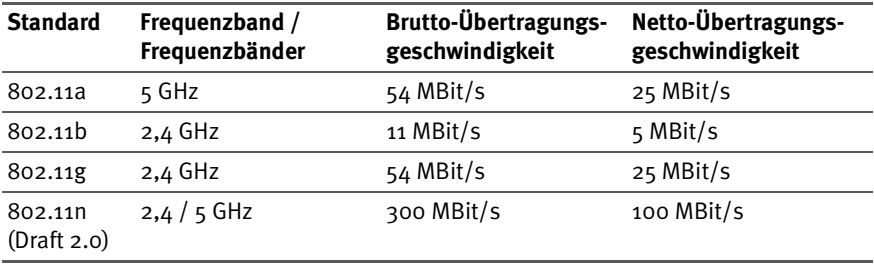

Der FRITZ!WLAN USB Stick N unterstützt den 802.11n (Draft 2.0) Wireless Standard und ist abwärtskompatibel zu 802.11a-, b- und g-Netzen. Welcher Standard in einem WLAN verwendet wird, hängt von den Einstellungen des WLAN Access Points ab.

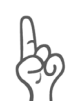

*Um miteinander kommunizieren zu können, müssen der FRITZ!WLAN USB Stick N und der WLAN Access Point im gleichen Frequenzband arbeiten.*

Die Reichweite innerhalb von WLANs hängt stark von den folgenden drei Faktoren ab:

- dem verwendeten WLAN-Adapter,
- den baulichen Gegebenheiten sowie
- dem Funkaufkommen auf dem gleichen Frequenzband. Es können andere WLAN-Netze, Mikrowellenherde oder Bluetoothsender (Mobiltelefone) aktiv sein.

#### **IEEE 802.11a**

Dieser Standard kommuniziert mit maximal 54 MBit/s und arbeitet ausschließlich im selten benutzen 5 GHz-Bereich. Er bietet daher die Chance, vergleichsweise ungestört von äußeren Einflüssen Daten zu übertragen.

#### **IEEE 802.11b**

Dies ist mit maximal 11 MBit/s Übertragungsgeschwindigkeit der älteste Standard für Funknetze im 2,4 GHz-Frequenzbereich (ISM). WLAN Access Points der ersten Generation können so zum Beispiel mit dem FRITZ!WLAN USB Stick N kommunizieren.

#### **IEEE 802.11g**

Dieser WLAN-Standard ist momentan am meisten verbreitet. Er kommuniziert mit maximal 54 MBit/s im 2,4 GHz-Frequenzbereich (ISM) und gewährleistet eine breite Kompatibilität zu einer Vielzahl von WLAN-Geräten. Durch die starke Nutzung des 2,4 GHz-Frequenzbereichs kann es jedoch leichter zu Beeinträchtigungen kommen als im weniger genutzten 5 GHz-Bereich.

#### **IEEE 802.11n**

Dieser Standard ermöglicht hohe Übertragungsgeschwindigkeiten und Reichweiten. Der FRITZ!WLAN USB Stick N unterstützt 802.11n wahlweise im 2,4 GHz- oder alternativ auch im 5 GHz-Frequenzband. Modulationsverfahren und Antennentechniken wie MIMO (Multiple Input, Multiple Output) nutzen das jeweils zur Verfügung stehende Frequenzband effektiver aus als die älteren Standards.

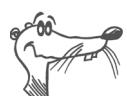

*Die Nutzung des Standards 802.11n – und somit die Verfügbarkeit hoher Übertragungsraten – ist nur möglich, wenn die WLAN-Verbindung mit dem Sicherheitsmechanismus WPA2 (AES-CCMP) gesichert ist.*

#### **IEEE 802.11i – Standard für die Sicherheit**

Mit dem Standard IEEE 802.11i wird der Sicherheitsmechanismus WPA2 definiert. WPA2 ist eine Erweiterung des bekannten Sicherheitsmechanismus WPA (Wi-Fi Protected Access).

Die Erweiterung von WPA zu WPA2 zeichnet sich im Wesentlichen durch das Verschlüsselungsverfahren AES-CCM aus:

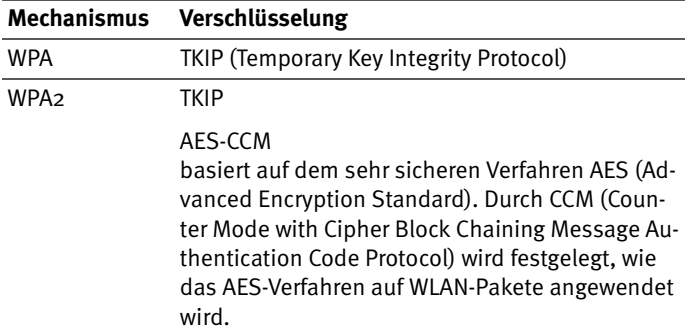

Der FRITZ!WLAN USB Stick N unterstützt mit dem WPA2-Mechanismus das Verschlüsselungsverfahren AES und mit dem WPA-Mechanismus das Verschlüsselungsverfahren TKIP. Somit kann der FRITZ!WLAN USB Stick N zusammen mit WLAN Access Points benutzt werden, die ebenfalls WPA2 mit AES oder WPA mit TKIP unterstützen.

### <span id="page-27-0"></span>**Sicherheit**

Innerhalb von Funknetzwerken kommt dem Thema Sicherheit besondere Bedeutung zu. Die Funksignale können auch außerhalb der Büroräume oder der Wohnung empfangen und zu missbräuchlichen Zwecken genutzt werden.

Für ein WLAN muss deshalb sichergestellt werden, dass sich keine unberechtigten Benutzer anmelden und den Internetzugang oder freigegebene Netzwerkressourcen nutzen können.

Daher sind die erforderlichen Einstellungen, die zur Sicherheit Ihres WLANs und zur Sicherheit Ihrer Computer beitragen, im Steuerungsprogramm FRITZ!WLAN integriert.

### <span id="page-28-1"></span><span id="page-28-0"></span>**Verschlüsselung**

Die wichtigste Sicherheitseinstellung ist die Verschlüsselung. Der FRITZ!WLAN USB Stick N unterstützt die Sicherheitsmechanismen WEP (Wired Equivalent Privacy), WPA (Wi-Fi Protected Access) und WPA2 folgendermaßen:

- <span id="page-28-3"></span>Innerhalb des WEP-Mechanismus wird ein statischer Schlüssel festgelegt, der für die Verschlüsselung der Nutzdaten verwendet wird. Der Schlüssel muss in den WLAN-Einstellungen der WLAN-Klienten eingetragen werden und mit den WLAN-Einstellungen des WLAN Access Points übereinstimmen.
- $\bullet$  Der FRITZ!WLAN USB Stick N verwendet WEP 64/128 mit der Einstellung "Open" beziehungsweise "Open Key". Stellen Sie daher bei einer WLAN-Verbindung mit Produkten anderer Hersteller sicher, dass als Art der Anmeldung oder Authentifizierung "Open" oder "Open Key" in der Software des Herstellers eingestellt ist. Ziehen Sie hierzu gegebenenfalls die Dokumentation des Herstellers zu Rate.
- Achten Sie bei einem WEP-Schlüssel auf die korrekte Länge des Schlüssels:

<span id="page-28-2"></span>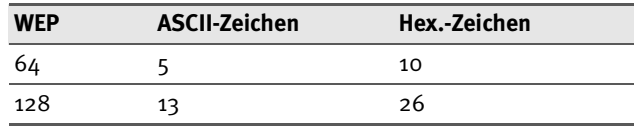

<span id="page-29-1"></span>Die Mechanismen WPA und WPA2 sehen eine Authentifizierung während des Verbindungsaufbaus vor. Die Nutzdaten werden jedoch mit einem automatisch generierten Schlüssel verschlüsselt. Der Schlüssel wird in periodischen Abständen neu generiert.

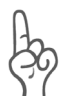

*Wenn die WPA-Sicherheitsmechanismen von Ihren WLAN-Gegenstellen unterstützt werden, verwenden Sie diese für die Verschlüsselung Ihres WLANs! WEP ist veraltet und mit WEP verschlüsselte Daten können binnen weniger Minuten entschlüsselt werden.*

## <span id="page-29-0"></span>**Frequenzbereich**

WLAN nutzt im ISM-Band den Frequenzbereich bei 2,4 GHz sowie alternativ den Frequenzbereich bei 5 GHz.

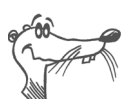

*Welcher Frequenzbereich in Ihrem WLAN verwendet wird, ist von den Einstellungen Ihres WLAN Access Points abhängig.*

WLAN im Frequenzbereich von 2,4 GHz arbeitet im gleichen Bereich wie Bluetooth, Mikrowellengeräte und einige schnurlose Telefone. Innerhalb von WLANs, die in der Nähe solcher Geräte betrieben werden, kann es deshalb zu Störungen kommen. In der Regel wird dadurch lediglich die Übertragungsrate beeinträchtigt, zum Verbindungsabbau oder zu Datenverlusten kommt es dadurch nicht.

WLAN im Frequenzbereich von 5 GHz ist weniger mit Störungen belastet, da diese Funkfrequenzen seltener verwendet werden.

In beiden Frequenzbereichen sind von den Europäischen Regulierungsbehörden bestimmte Kanäle für WLAN vorgesehen. Ein Kanal kann eine Bandbreite von 20 MHz (Datendurchsatz bis 130 MBit/s) oder 40 MHz (Datendurchsatz bis 300 MBit/s) haben. Benachbarte WLAN-Kanäle überschneiden sich, und es kann zu gegenseitigen Störungen kommen. Werden zum Beispiel mehrere WLANs in räumlicher Nähe voneinander im Frequenzbereich 2,4 GHz mit einer Bandbreite von 20 MHz betrieben, dann sollte zwischen jeweils zwei benutzten Kanälen ein Abstand von mindestens fünf Kanälen liegen. Ist also für ein WLAN der Kanal 1 gewählt,

dann können für ein zweites WLAN die Kanäle 6 bis 13 gewählt werden. Der Mindestabstand ist dabei immer eingehalten.

Bei anhaltenden Störungen in einem WLAN sollte zunächst immer ein anderer Kanal ausgewählt werden. Falls Ihr WLAN Access Point über eine Autokanal-Funktion verfügt, können Sie auch automatisch nach dem am wenigsten gestörten WLAN-Kanal in Ihrem Frequenzbereich suchen lassen. Weite-re Hinweise erhalten Sie im Abschnitt ["Probleme bei der](#page-36-1) [WLAN-Verbindung – was tun?" ab Seite 37](#page-36-1).

| Kanal          | Frequenz (GHz) | Kanal | Frequenz (GHz) |
|----------------|----------------|-------|----------------|
| 1              | 2,412          | 8     | 2,447          |
| $\overline{2}$ | 2,417          | 9     | 2,452          |
| 3              | 2,422          | 10    | 2,457          |
| 4              | 2,427          | 11    | 2,462          |
| 5              | 2,432          | 12    | 2,467          |
| 6              | 2,437          | 13    | 2,472          |
|                | 2,442          |       |                |

**Aufteilung der WLAN-Kanäle im 2,4 GHz-Bereich:**

#### **Aufteilung der WLAN-Kanäle im 5 GHz-Bereich:**

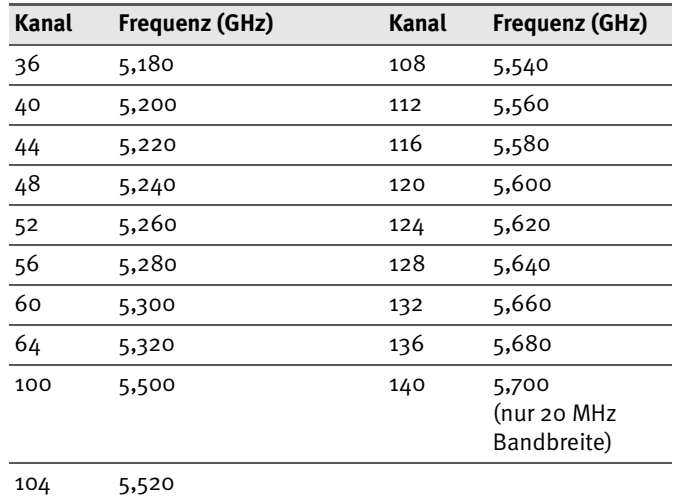

## <span id="page-31-0"></span>**7 FRITZ!WLAN USB Stick N deinstallieren**

<span id="page-31-1"></span>Die Anleitung zur Deinstallation des FRITZ!WLAN USB Stick N gilt für alle Betriebssysteme. Die Treibersoftware des FRITZ!WLAN USB Stick N und das Steuerungsprogramm FRITZ!WLAN werden gleichzeitig entfernt.

Gehen Sie folgendermaßen vor:

- 1. Legen Sie die FRITZ!WLAN USB Stick N-CD ein.
- 2. Starten Sie die Datei SETUP.EXE.
- 3. Klicken Sie im nächsten Fenster auf "Weiter".
- 4. Wählen Sie die Option "Deinstallation".

Der FRITZ!WLAN USB Stick N wird deinstalliert.

5. Beenden Sie die Deinstallation mit einem Klick auf "Beenden".

## <span id="page-32-7"></span><span id="page-32-0"></span>**8 Problembehandlung**

## <span id="page-32-3"></span><span id="page-32-1"></span>**8.1 Fehler bei der Installation – was tun?**

<span id="page-32-6"></span>Wenn während der Installation des FRITZ!WLAN USB Stick N keine Verbindung zu einer WLAN-Gegenstelle hergestellt werden konnte, beachten Sie die folgenden Hinweise:

### **Keine WLAN-Gegenstellen gefunden**

- Überzeugen Sie sich, dass die Stromversorgung der WLAN-Gegenstelle sichergestellt und das Gerät eingeschaltet ist.
- z Überprüfen Sie die Entfernung zwischen dem FRITZ!WLAN USB Stick N und der WLAN-Gegenstelle. Verringern Sie die Entfernung und versuchen Sie, die Verbindung erneut herzustellen.

### **Anmeldung an der WLAN-Gegenstelle schlägt fehl**

 $\bullet$  Überprüfen Sie, ob Sie den WLAN-Schlüssel korrekt eingegeben haben. Achten Sie auf Groß- und Kleinschreibung.

Verbinden Sie sich anschließend erneut mit der WLAN-Gegenstelle. Führen Sie dazu die folgenden Schritte aus:

Klicken Sie auf das Programmsymbol FRITZ!WLAN im Infobereich der Taskleiste.

<span id="page-32-5"></span><span id="page-32-4"></span>Das Kontextmenü von FRITZ!WLAN wird geöffnet.

Wählen Sie den Eintrag "Verbinden".

## <span id="page-32-2"></span>**8.2 IP-Einstellungen überprüfen**

Ein WLAN Access Point, zum Beispiel eine FRITZ!Box WLAN, verfügt über einen eigenen DHCP-Server, der angeschlossenen Computern IP-Adressen zuweist. Dafür müssen diese Computer so eingerichtet sein, dass sie die IP-Adresse automatisch vom DHCP-Server des Access Points beziehen können. Die Schritte für die Überprüfung und Einstellung dieser Option unterscheiden sich in den verwendeten Betriebssystemen. Lesen Sie den Abschnitt für Ihr Betriebssystem.

#### <span id="page-33-0"></span>**IP-Adresse in Windows Vista automatisch beziehen**

In Windows Vista gehen Sie folgendermaßen vor:

- 1. Klicken Sie in der Taskleiste auf die Schaltfläche "Start" und wählen Sie "Systemsteuerung / Netzwerk und Internet / Netzwerkstatus und -aufgaben anzeigen".
	- 2. Wählen Sie aus den "Aufgaben" den Punkt "Netzwerkverbindungen verwalten".
	- 3. Klicken Sie mit der rechten Maustaste auf die Drahtlosnetzwerkverbindung und wählen Sie "Eigenschaften".
	- 4. Unter "Diese Verbindung verwendet folgende Elemente" wählen Sie den Eintrag "Internetprotokoll Version 4 (TCP/IPv4)" und klicken auf "Eigenschaften".
	- 5. Aktivieren Sie die Optionen "IP-Adresse automatisch beziehen" und "DNS-Serveradresse automatisch beziehen".

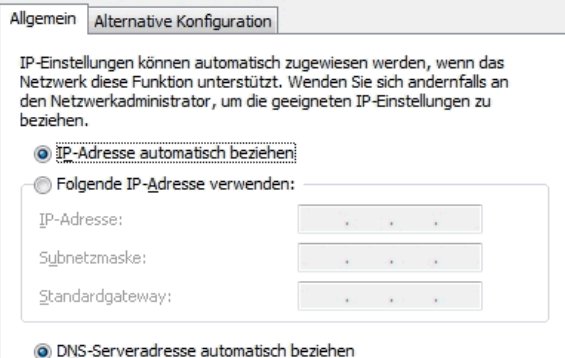

*Eigenschaften des Internetprotokolls (TCP/IP)*

6. Bestätigen Sie die Auswahl mit "OK".

Wiederholen Sie die Schritte 4. bis 6. gegebenenfalls auch für die "Internetprotokoll Version 6 (TCP/IPv6)".

Der Computer erhält nun eine IP-Adresse vom WLAN Access Point.

Bei WLAN-Produkten der AVM FRITZ!Box-Familie ist die automatische IP-Adressvergabe (DHCP) im Auslieferungszustand aktiviert.

#### <span id="page-34-0"></span>**IP-Adresse in Windows XP automatisch beziehen**

In Windows XP gehen Sie folgendermaßen vor:

- 1. Wählen Sie unter "Start / Systemsteuerung / Netzwerkund Internetverbindungen / Netzwerkverbindungen" die "Drahtlose Netzwerkverbindung" des FRITZ!WLAN USB Stick N mit einem Doppelklick.
- 2. Klicken Sie auf die Schaltfläche "Eigenschaften".
- 3. Wählen Sie in der Liste "Internetprotokoll (TCP/IP)" und klicken Sie auf "Eigenschaften".
- 4. Aktivieren Sie die Optionen "IP-Adresse automatisch beziehen" und "DNS-Serveradresse automatisch beziehen".

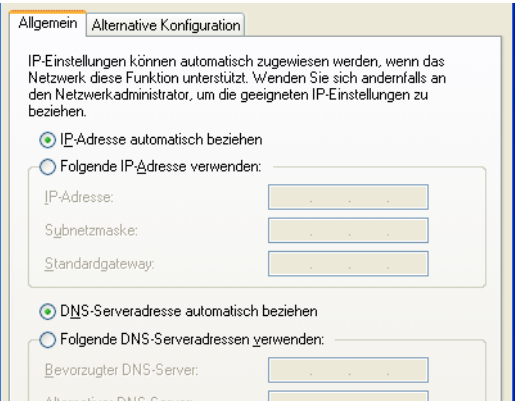

*Eigenschaften des Internetprotokolls (TCP/IP)*

5. Bestätigen Sie die Auswahl mit "OK".

Der Computer erhält nun eine IP-Adresse vom WLAN Access Point.

Bei WLAN-Produkten der AVM FRITZ!Box-Familie ist die automatische IP-Adressvergabe (DHCP) im Auslieferungszustand aktiviert.

## <span id="page-35-1"></span><span id="page-35-0"></span>**8.3 Einstellungen des FRITZ!WLAN USB Stick N überprüfen**

Öffnen Sie das Steuerungsprogramm FRITZ!WLAN und überprüfen Sie die Einstellungen für den FRITZ!WLAN USB Stick N. Folgen Sie dazu den folgenden Hinweisen:

- Haben Sie den korrekten Schlüssel eingegeben? Der Schlüssel befindet sich bei AVM-Produkten der FRITZ!Box-Familie auf einem Aufkleber auf der Geräteunterseite sowie auf der CD-Hülle.
- Vergewissern Sie sich, dass es der von Ihnen gewünschte WLAN Access Point ist, zu dem Sie versuchen eine Verbindung aufzubauen.

Bei einem WLAN-Produkt der AVM FRITZ!Box-Familie beginnt der Standardname immer mit "FRITZ!Box".

Wenn Sie als WLAN Access Point ein Gerät eines anderen Herstellers verwenden, beachten Sie bitte die Dokumentation dieses Gerätes.

Bei einer Direktverbindung lautet der voreingestellte Name des Ad-hoc-Netzwerks im Steuerungsprogramm FRITZ!WLAN "ad hoc".

## <span id="page-36-1"></span><span id="page-36-0"></span>**8.4 Probleme bei der WLAN-Verbindung – was tun?**

<span id="page-36-2"></span>Wenn die WLAN-Verbindung nicht aufgebaut wird, stellen Sie zunächst sicher, dass die Einstellungen im Steuerungsprogramm FRITZ!WLAN mit den Angaben in der folgenden Tabelle übereinstimmen. Versuchen Sie anschließend erneut eine WLAN-Verbindung aufzubauen.

In der Tabelle wird von der WPA/WPA2-Verschlüsselung (Mixed Mode) eines AVM WLAN-Produkts der FRITZ!Box-Familie ausgegangen. Generell empfehlen wir Ihnen, immer den jeweils sichersten Mechanismus zur Verschlüsselung Ihres WLANs zu verwenden, sofern dieser von Ihrer WLAN-Gegenstelle unterstützt wird.

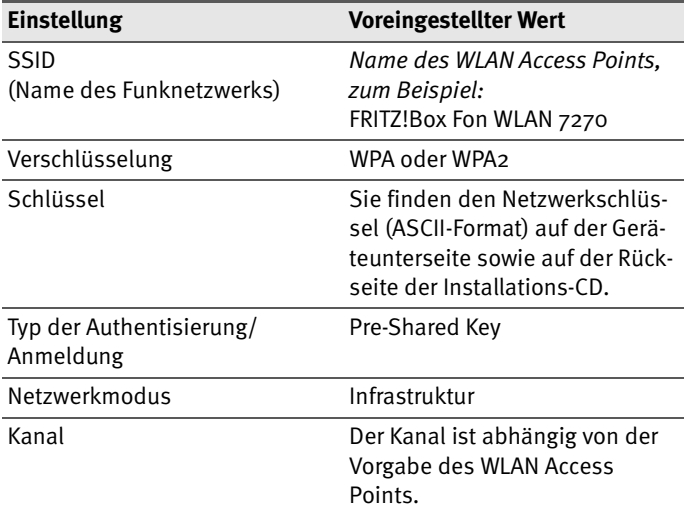

Beachten Sie für die Lösung von Problemen mit WLAN-Verbindungen auch die folgenden Seiten.

#### <span id="page-37-0"></span>**So beheben Sie Probleme mit der WLAN-Verbindung:**

#### **Problem**

Nach der Installation des Steuerungsprogramms FRITZ!WLAN und des FRITZ!WLAN USB Stick N erscheint das FRITZ!WLAN-Symbol nicht im Infobereich der Windows-Taskleiste.

#### **Mögliche Ursache**

Die FRITZ!WLAN-Software oder der Treiber für den FRITZ!WLAN USB Stick N wurde nicht korrekt installiert, oder das Gerät ist im Gerätemanager deaktiviert.

#### **Abhilfe**

Prüfen Sie zunächst im Gerätemanager der Systemsteuerung, ob das Gerät vorhanden und deaktiviert ist. Aktivieren Sie es. Ist es nicht vorhanden, deinstallieren Sie den FRITZ!WLAN USB Stick N und führen Sie die Installation, wie im Handbuch beschrieben, erneut durch.

#### **Problem**

Der Computer erkennt den FRITZ!WLAN USB Stick N nicht.

#### **Mögliche Ursache**

Der FRITZ!WLAN USB Stick N ist nicht richtig in den USB-Anschluss gesteckt, oder die Chipsatz-Treiber Ihres Computers sind veraltet.

#### **Abhilfe**

Prüfen Sie, ob der FRITZ!WLAN USB Stick N fest im USB-Anschluss steckt. Ziehen Sie den FRITZ!WLAN USB Stick N gegebenenfalls heraus und stecken Sie ihn erneut in den USB-Anschluss. Installieren Sie aktuelle Chipsatz-Treiber. Welchen Chipsatz Ihr Computer verwendet, entnehmen Sie bitte der Dokumentation zu Ihrem Mainboard. Aktuelle Chipsatz-Treiber finden Sie auf den folgenden Herstellerseiten:

**[www.intel.com](http://www.intel.com) [www.nvidia.com](http://www.nvidia.com) [www.viaarena.com](http://www.viaarena.com)**

Die Anmeldung bei der WLAN-Gegenstelle ist nicht möglich.

#### **Mögliche Ursache**

Die ausgewählte WLAN-Gegenstelle und die Angaben im Fenster "Gegenstelle" passen nicht zusammen.

#### **Abhilfe**

Prüfen Sie, ob Sie aus der Liste der WLAN-Geräte den richtigen WLAN Access Point ausgewählt haben und stellen Sie sicher, dass Netzwerkschlüssel und Name (SSID) der WLAN-Gegenstelle richtig angegeben sind. Bei AVM FRITZ!Boxen finden Sie den Netzwerkschlüssel auf der Geräteunterseite sowie auf der Installations-CD.

#### **Problem**

AVM FRITZ!WLAN Software ist installiert, aber nach jedem Windows Vista-/XP-Neustart übernimmt Microsoft die WLAN Steuerung, egal welche Einstellungen vorher gesetzt waren.

#### **Mögliche Ursache**

Der FRITZ!WLAN USB Stick N wird im Notebook parallel zu einem Intel Pro Wireless Adapter eingesetzt.

#### **Abhilfe**

Deinstallieren Sie die Intel Pro Wireless Software (nicht den Treiber), um das Problem zu beheben.

#### **Problem**

Der FRITZ!WLAN USB Stick N und der WLAN Access Point können keine Daten miteinander austauschen.

#### **Mögliche Ursache**

Der WLAN Access Point ist nicht richtig angeschlossen oder nicht eingeschaltet.

#### **Abhilfe**

Prüfen Sie, ob der WLAN Access Point richtig angeschlossen ist, und stellen Sie sicher, dass Gerät und WLAN-Funktion eingeschaltet sind.

Zwei oder mehr Computer sind über den FRITZ!WLAN USB Stick N zu einem Netzwerk verbunden, auf Ordner oder angeschlossene Geräte kann aber nicht zugegriffen werden.

#### **Mögliche Ursache**

Die gewünschten Ressourcen (zum Beispiel Ordner, Laufwerke, Drucker oder Internetverbindungen) sind nicht für den Netzwerkzugriff freigegeben.

#### **Abhilfe**

Sorgen Sie dafür, dass diese Ressourcen zur gemeinsamen Benutzung im Netzwerk freigegeben werden. Anweisungen dazu finden Sie in der Hilfe zu Ihrem Betriebssystem.

#### **Problem**

Ihr Computer erkennt zwar das Netzwerk und den Router, kann aber nicht auf das Internet/Netzwerk zugreifen (eingeschränkte Konnektivität).

#### **Mögliche Ursache**

Der WLAN-Netzwerkschlüssel ist falsch, oder die IP-Adresse wurde nicht automatisch von Windows vergeben (Achtung: dieser Vorgang kann bis zu 3 Minuten dauern).

#### **Abhilfe**

Überprüfen Sie den WLAN-Netzwerkschlüssel. Sie finden ihn bei AVM FRITZ!Boxen auf der Unterseite des Geräts sowie auf der Rückseite der Installations-CD. Wenn Sie einen WLAN Access Point eines anderen Herstellers verwenden, beachten Sie die Hinweise in der Dokumentation zu diesem Gerät. Achten Sie außerdem darauf, dass die automatische IP-Adressvergabe des Betriebssystems akti-viert ist. Nähere Informationen dazu finden Sie im Abschnitt ["IP-](#page-32-2)[Einstellungen überprüfen" ab Seite 33.](#page-32-2)

Der FRITZ!WLAN USB Stick N wird im Betriebssystem Windows XP automatisch erkannt. Die Funktion des Geräts ist aber eingeschränkt.

#### **Mögliche Ursache**

Notwendige Service Packs sind nicht installiert.

#### **Abhilfe**

Die USB-2.0-Unterstützung wurde erst mit den aktuellen Microsoft Service Packs in die Betriebssysteme integriert. Installieren Sie daher aktuelle Service Packs und Updates über die Windows Update-Funktion. Wir empfehlen mindestens Service Pack 2 für Windows XP.

Mehr Informationen zum Thema USB-2.0-Unterstützung in Windows-Betriebssystemen finden Sie hier:

**[USB2.0-Bussystem-Supportinformation](http://www.microsoft.com/whdc/system/bus/USB/USB2support.mspx)**

**[Knowledge Base-Artikel 822603](http://www.microsoft.com/downloads/details.aspx?familyid=733dd867-56a0-4956-b7fe-e85b688b7f86&displaylang=de)**

#### **Problem**

Der FRITZ!WLAN USB Stick N und ein weiterer WLAN-Adapter sind direkt per WLAN miteinander verbunden, können aber keine Daten miteinander austauschen.

#### **Mögliche Ursache**

Die IP-Adresse wurde nicht automatisch von Windows vergeben (Achtung: der Vorgang kann bis zu 3 Minuten dauern), oder Netzwerkschlüssel, Arbeitsgruppe oder Ad-hoc-Netzwerkname stimmen nicht überein.

#### **Abhilfe**

Stellen Sie sicher, dass der Ad-hoc-Netzwerkname Ihrer Verbindung und der Netzwerkschlüssel übereinstimmen und achten Sie darauf, dass die automatische IP-Adressvergabe des Betriebssystems aktiviert ist. Die angeschlossenen Computer sollten sich in derselben Arbeitsgruppe befinden (siehe dazu: "Verschlüsselung" [auf Seite 29](#page-28-0) und ["IP-Einstellungen überprüfen" ab Seite 33\)](#page-32-2).

Es tritt eine undefinierte Störung auf.

#### **Mögliche Ursache**

Starke Frequenzeinstrahlung stört den Funkverkehr.

#### **Abhilfe**

Wechseln Sie den WLAN-Kanal am Access Point. Suchen Sie einen besseren Aufstellungsort für die WLAN-Geräte, um mögliche Frequenzstörungen von Mikrowellen, schnurlosen DECT-Telefonen oder Bluetooth-Geräten zu vermeiden.

#### **Problem**

Der FRITZ!WLAN USB Stick N verliert im 5-GHz-Frequenzband aus nicht erkennbaren Gründen die WLAN-Verbindung.

#### **Mögliche Ursache**

Im 5-GHz-Band ist vorgeschrieben, dass der Access Point den Kanal wechselt, sobald eine Radarquelle auf demselben Kanal funkt (DFS: Dynamic Frequency Selection).

#### **Abhilfe**

Ein erzwungener Kanalwechsel kann vermieden werden, indem Sie auf dem Access Point einen Kanal wählen, der kein DFS verwendet (Kanäle 36, 40, 44, 48).

#### **Problem**

Eine Verbindung zu einem Access Point über den Microsoft WLAN-Service (WZC) in Windows XP mit Service Pack 2 scheitert mit WPA2-Verschlüsselung.

#### **Mögliche Ursache**

Der notwendiger WPA2 (802.11i) Microsoft Patch ist nicht installiert.

#### **Abhilfe**

Microsoft hat WPA2 für den Microsoft WLAN-Service mit einem aktuellen Patch für Windows XP mit Service Pack 2 nachgereicht. Installieren Sie den aktuellen Patch von Microsoft:

**<http://support.microsoft.com/kb/893357>**

## <span id="page-42-0"></span>**9 Wegweiser Kundenservice**

<span id="page-42-8"></span><span id="page-42-7"></span>Wir lassen Sie nicht im Stich, wenn Sie eine Frage oder ein Problem haben. Ob Handbücher, FAQs, Updates oder Support – hier finden Sie alle wichtigen Servicethemen.

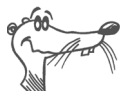

*In vielen Fällen können Probleme, die im laufenden Betrieb auftreten, durch die Installation eines aktuellen Microsoft Service Packs behoben werden. Aktuelle Service Packs erhalten Sie kostenlos von Microsoft.*

## <span id="page-42-1"></span>**9.1 Produktdokumentation**

<span id="page-42-6"></span>Nutzen Sie zum Ausschöpfen aller Funktionen und Leistungsmerkmale des FRITZ!WLAN USB Stick N auch folgende Informationsquelle:

Hilfe

<span id="page-42-3"></span>Hilfe zum Steuerungsprogramm FRITZ!WLAN In der Benutzeroberfläche von FRITZ!WLAN können Sie über die "Hilfe"-Schaltfläche, über das Hilfe-Icon **[3]** oder über die Taste "F1" eine ausführliche Hilfe aufrufen.

## <span id="page-42-5"></span><span id="page-42-2"></span>**9.2 Informationen im Internet**

Im Internet bietet Ihnen AVM ausführliche Informationen zu allen AVM-Produkten sowie Ankündigungen neuer Produkte und Produktversionen.

## <span id="page-42-4"></span>**Häufig gestellte Fragen (FAQs)**

Wir möchten Ihnen den Umgang mit unseren Produkten so einfach wie möglich machen. Wenn es allerdings doch mal hakt, hilft oft schon ein kleiner Tipp, um das Problem zu beheben. Aus diesem Grund stellen wir Ihnen eine Auswahl häufig gestellter Fragen zur Verfügung.

Sie erreichen die FAQs unter folgender Adresse:

**[www.avm.de/faqs](http://www.avm.de/faqs)**

### <span id="page-43-3"></span>**Newsletter**

An jedem ersten Mittwoch im Monat erscheint der AVM-Newsletter. Mit dem kostenlosen Newsletter erhalten Sie regelmäßig Informationen per E-Mail zu den Themen DSL, ISDN, Bluetooth und WLAN bei AVM. Außerdem finden Sie im Newsletter Tipps & Tricks rund um die AVM-Produkte.

Sie können den AVM-Newsletter unter folgender Adresse abonnieren:

**[www.avm.de/newsletter](http://www.avm.de/newsletter)**

## <span id="page-43-4"></span><span id="page-43-0"></span>**9.3 Updates**

Updates für den FRITZ!WLAN USB Stick N und die Software-Anwendungen stellt Ihnen AVM kostenfrei im Internet bereit.

Zum Herunterladen von Updates aus dem Internet rufen Sie folgende Adresse auf:

#### **[www.avm.de/download](http://www.avm.de/de/Download/index.php3)**

Nutzen Sie zum Herunterladen aktueller Treibersoftware auch den FTP-Server von AVM. Sie erreichen den FTP-Server im Download-Bereich über den Link "FTP-Server" oder unter folgender Adresse:

**[ftp.avm.de](ftp://ftp.avm.de)**

## <span id="page-43-2"></span><span id="page-43-1"></span>**9.4 Unterstützung durch das Service-Team**

Bei Problemen mit dem FRITZ!WLAN USB Stick N empfehlen wir folgende Vorgehensweise:

- 1. Lesen Sie die FAQs im Internet: **[www.avm.de/faqs](http://www.avm.de/faqs)** Dort finden Sie rund um die Uhr Antworten auf Fragen, die unsere Kunden häufiger an den Support stellen.
- 2. Wenn Sie unter den vorhandenen Kundenanfragen keine Antwort auf Ihre Frage finden, steht Ihnen das AVM Service-Team bei Problemen mit Ihrem FRITZ!WLAN USB Stick zur Seite. Sie können den Support per E-Mail oder per Telefon erreichen.

### **Support per E-Mail**

Sie können eine Support-Anfrage per E-Mail an AVM senden. Nutzen Sie dazu bitte das Support-Formular auf den Internetseiten von AVM. Füllen Sie das Formular aus und schicken Sie es über die Schaltfläche "Senden" zum AVM-Support. Sie finden es unter:

```
http://www.avm.de/support
```
Wählen Sie im Support-Bereich das Produkt, Ihr Betriebssystem und den Schwerpunkt aus, zu dem Sie Unterstützung benötigen. Sie erhalten eine Auswahl häufig gestellter Fragen.Unser Support-Team wird Ihnen per E-Mail antworten.

Benötigen Sie weitere Hilfe, dann erreichen Sie über die Schaltfläche "weiter" zum Mail-Support das E-Mail-Formular. Füllen Sie das Formular aus und schicken Sie es über die Schaltfläche "Senden" zu AVM. Unser Support-Team wird Ihnen per E-Mail antworten.

### **Support per Telefon**

Falls erforderlich, können Sie den Support telefonisch erreichen. Die Rufnummer des Support-Teams können Sie sich ganz einfach mit Hilfe der Buchstaben auf Ihren Telefontasten merken:

**01805 / FRITZBOX**

**01805 / 37 48 92 69**

14 ct/min aus dem deutschen Festnetz, abweichende Preise aus Mobilfunknetzen möglich (Stand 01.09.2007)

Falls Sie aus dem Ausland anrufen, geben Sie zusätzlich die Landeskennziffer ein:

**0049 1805 / FRITZBOX**

**0049 1805 / 37 48 92 69**

Bereiten Sie folgende Informationen für Ihren Berater vor:

- Welches Betriebssystem verwenden Sie (zum Beispiel Windows Vista)?
- An welcher Stelle der Installation erscheint eine Fehlermeldung? Wie lautet die Meldung genau?
- Haben Sie ein Problem mit dem Steuerungsprogramm FRITZ!WLAN? Wie lautet die genaue Fehlermeldung?
- Halten Sie die Versionsangaben der FRITZ!WLAN USB Stick N-Treiber bereit. Sie finden diese Informationen im Kontextmenü des FRITZ!WLAN-Programmsymbols.

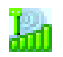

**–** Klicken Sie auf das Symbol im Infobereich der Taskleiste und wählen Sie die Schaltfläche "Info".

Wenn Sie diese Informationen zusammengestellt haben, können Sie den Support anrufen. Das Support-Team wird Sie bei der Lösung Ihres Problems unterstützen.

## <span id="page-46-0"></span>**Index**

## **A**

Access Point [17](#page-16-1) Verbindung herstellen [18](#page-17-1) Ad-hoc-Netzwerk [18](#page-17-2) anlegen [19](#page-18-0) teilnehmen an [20](#page-19-0) Ad-hoc-Symbol [18](#page-17-3)

### **B**

Betriebsvoraussetzungen [7](#page-6-2)

### **D**

Deinstallation [32](#page-31-1) DHCP-Server [33](#page-32-4) Direktverbindung [19](#page-18-1) Drahtlosnetzwerke [24](#page-23-1)

### **E**

Einstellungen FRITZ!WLAN USB Stick N [36](#page-35-1) IP (Internetprotokoll) [33](#page-32-5) Entsorgung des Geräts [4](#page-3-0)

### **F**

FRITZ!WLAN [15](#page-14-2) Benutzeroberfläche [16](#page-15-0) Hilfe [43](#page-42-3) Kontextmenüs [16](#page-15-1) Netzwerkschlüssel [18](#page-17-4) Programmsymbol [15](#page-14-3) Verbindungszustand [17](#page-16-2) WLAN-Verbindung aufbauen [17](#page-16-3)

### **G**

Gegenstelle Verbindung herstellen [18](#page-17-5)

### **H**

Hilfen FAQs [43](#page-42-4) Häufig gestellte Fragen [43](#page-42-4) Informationen im Internet [43](#page-42-5) Produktdokumentation [43](#page-42-6) Support [44](#page-43-2)

### **I**

Infrastruktur-Netzwerk [17](#page-16-4) Verbindung herstellen [18](#page-17-6) Infrastruktur-Symbol [18](#page-17-7) Installation [11](#page-10-1) Fehler bei der Installation [33](#page-32-6) in Windows Vista [12](#page-11-1) in Windows XP [13](#page-12-1) Internetverbindung über den Computer [21](#page-20-0) über den WLAN Access Point [21](#page-20-1) IP-Adresse automatisch beziehen in Windows Vista [34](#page-33-0) in Windows XP [35](#page-34-0)

### **K**

Konformitätserklärung [49](#page-48-1) Kundenservice Newsletter [44](#page-43-3) Updates [44](#page-43-4) Wegweiser [43](#page-42-7)

#### **L**

Leuchtdioden [7](#page-6-3) Lieferumfang [6](#page-5-2)

#### **M**

Microsoft WLAN-Service [22](#page-21-2) Netzwerkschlüssel [23](#page-22-0) WLAN-Symbol Microsoft [22](#page-21-3)

### **N**

Netzwerke drahtlose [23](#page-22-1) verfügbare [22](#page-21-4) Netzwerkschlüssel [19](#page-18-2), [23](#page-22-0)

### **P**

Problembehandlung [33](#page-32-7) Fehlersuche [38](#page-37-0) Hilfen [43](#page-42-8) Programmsymbol FRITZ!WLAN [15](#page-14-3)

#### **R**

Recycling des Geräts [4](#page-3-1)

### **S**

Sicherheit im WLAN [28](#page-27-0) Sicherheitseinstellungen einer FRITZ!Box übernehmen [10](#page-9-2) Sicherheitshinweise zum Gerät [4](#page-3-2) Steuerungsprogramm FRITZ!WLAN [15](#page-14-2) Hinweise [22](#page-21-5) Microsoft WLAN-Service [22](#page-21-2) Stick & Surf [10](#page-9-3), [14](#page-13-1), [18](#page-17-8) Support [44](#page-43-2) Symbole in FRITZ!WLAN Ad-hoc-Symbol [18](#page-17-3) Bearbeiten [20](#page-19-1) Infrastruktur-Symbol [18](#page-17-7) Programmsymbol [15](#page-14-3) Verbindungssymbol [20](#page-19-2) WLAN-Symbol [19](#page-18-3)

### **T**

Technische Daten [8](#page-7-1)

#### **V**

Verbindungssymbol [20](#page-19-2) Verschlüsselung [29](#page-28-1) Voraussetzungen für den Betrieb [7](#page-6-2)

#### **W**

WEP-Schlüssel [29](#page-28-2) WEP-Sicherheitsmechanismus [29](#page-28-3) Windows Vista, installieren in [12](#page-11-1) Windows XP, installieren in [13](#page-12-1) WLAN Access Point [17](#page-16-1) Ad-hoc-Netzwerk [18](#page-17-2) Arten von WLAN-Verbindungen [17](#page-16-5) Direktverbindung [19](#page-18-1) Frequenzbereich [30](#page-29-0) Gegenstelle [17](#page-16-1) Infrastruktur-Netzwerk [17](#page-16-4) Netzwerkschlüssel [18](#page-17-4), [23](#page-22-0) Probleme beheben [37](#page-36-2) Sendekanäle [30](#page-29-0) Sicherheit [28](#page-27-0) Sicherheitseinstellungen übernehmen [10](#page-9-2) Standards [26](#page-25-2) Stick & Surf für die Verbindung nutzen [10](#page-9-3) Symbol in der Taskleiste [19](#page-18-3) Verbindung mit FRITZ!WLAN [17](#page-16-3) Verbindung mit Microsoft WLAN-Service in Windows Vista [22](#page-21-6) Verbindung mit Microsoft WLAN-Ser-vice in Windows XP SP<sub>2</sub> [24](#page-23-2) Verbindung über einen Access Point [18](#page-17-1) Verbindung zwischen WLAN-Adaptern [19](#page-18-1) Verschlüsselung [29](#page-28-1) Wissenswertes [26](#page-25-3) WLAN-Geräte suchen [18](#page-17-9) WPA-Sicherheitsmechanismen [30](#page-29-1)

## <span id="page-48-1"></span><span id="page-48-0"></span>**CE-Konformitätserklärung**

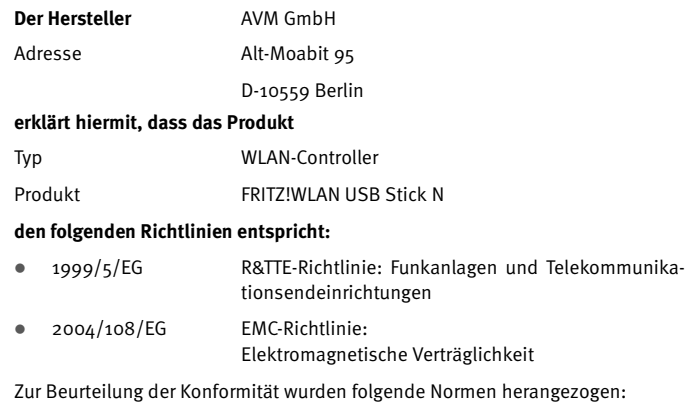

- $\bullet$  EN 55024/9.98 + A1/10.01 + A2/01.03
- EN 301 489-1 V 1.5.1 (2004)
- EN 301 489-17 V 1.2.1 (2002)
- $\bullet$  EN 300 328 V 1.6.1 (11.2004)

 $\mathsf{CE}$  (1) Die Konformität des Produktes mit den oben genannten Normen und Richtlinien wird durch das CE-Zeichen bestätigt.

P. Fax l

Berlin, den 18.11.2007 Peter Faxel, Technischer Direktor

#### **Länderhinweis**

Dieses Produkt darf in den Ländern der Europäischen Union sowie in der Schweiz, in Norwegen und Island betrieben werden. Mögliche Einschränkungen der Nutzungsrechte oder Genehmigungsanforderungen existieren in den Ländern Frankreich und Italien.